← → C A. Not secure | e-bapaktani balangankab.go.id/dashbox II Appt @ Pertengian @ Web Sice Gallery Dimpor dan Firefox

 $\pm$  bases

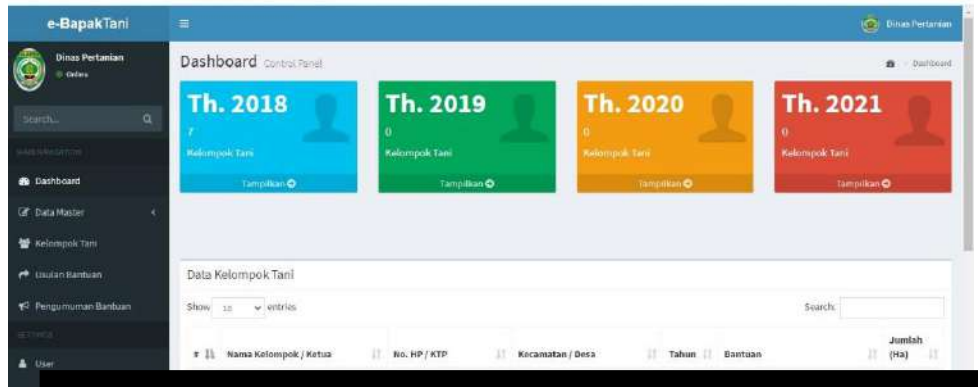

## MANUAL BOOKS E-BAPAK TANI

☆ 母 ●

**Heffy Andryani AR.SP DINAS PERTANIAN KABUPATEN BALANGAN 1/1/2020**

# **2020**

### **E-BAPAK TANI LATAR BELAKANG**

(E-BAPAK TANI) Aplikasi Bank Data Penyaluran Bantuan Ke Kelompok Tani berbasis elektronik adalah sistem informasi yang menyajikan Data terkait usulan kelompok tani untuk menerima bantuan yang terdiri dari jenis bantuan, waktu tanam dan varietas yang akan di tanam dan juga data bahwa kelompok tani tersebut sudah menerima bantuan yang sama ataupun bantuan lainnya.

e-Bapak

**Tani** 

#### **A. Pengenalan Aplikasi e-Bapak Tani**

**1. Tampilan Aplikasi Menggunakan User Admin Dinas Pertanian**

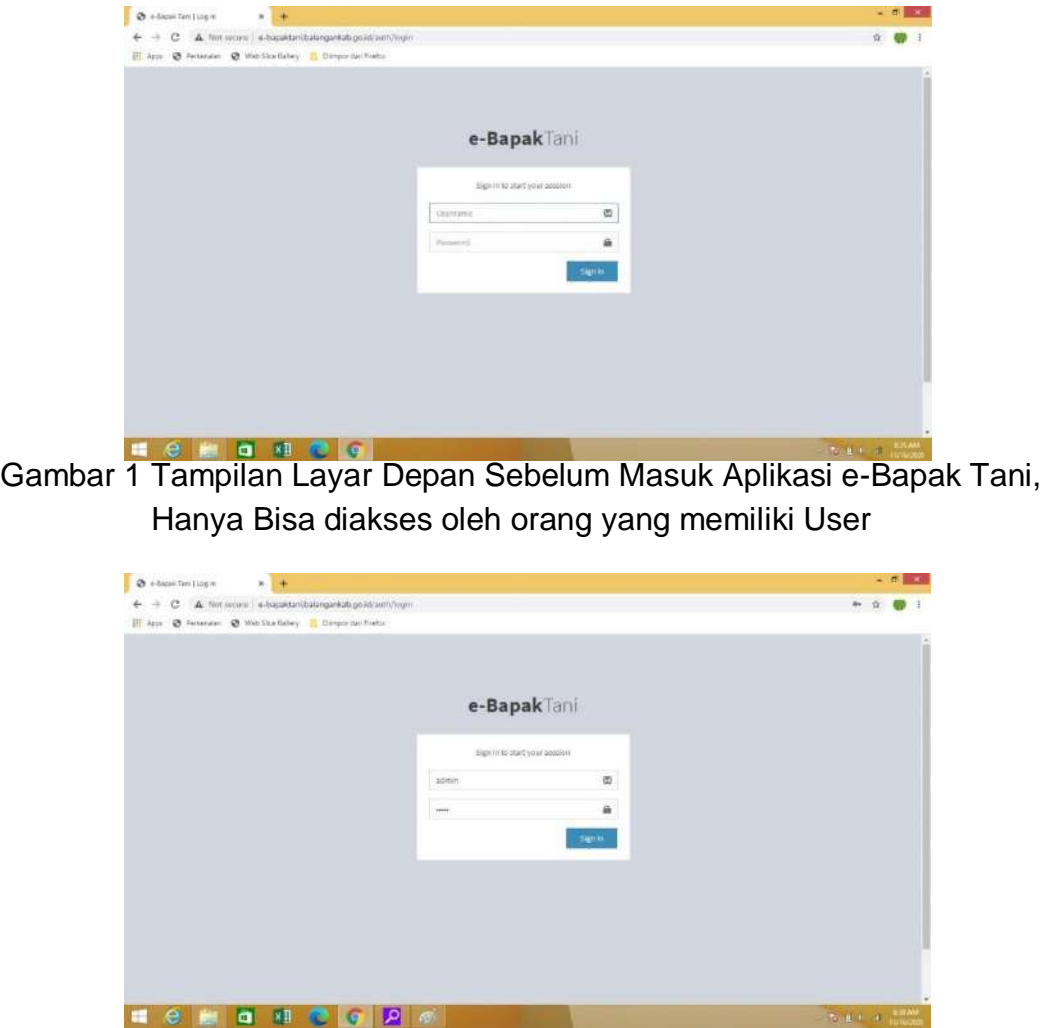

Gambar 2 Tampilan Layar dengan User Admin untuk mengakses aplikasi e-Bapak Tani

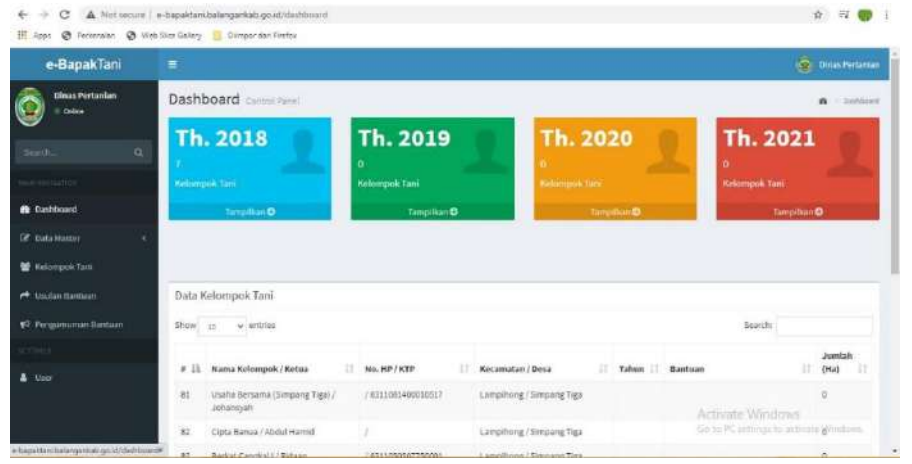

Gambar 3. Tampilan Home E-Bapak Tani Melalui Admin Dinas Pertanian.

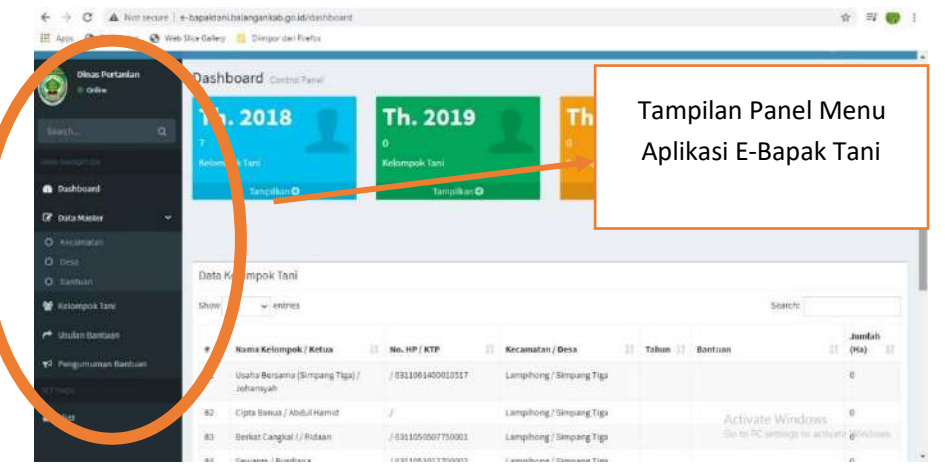

Gambar 4. Tampilan Menu Aplikasi e-Bapak Tani

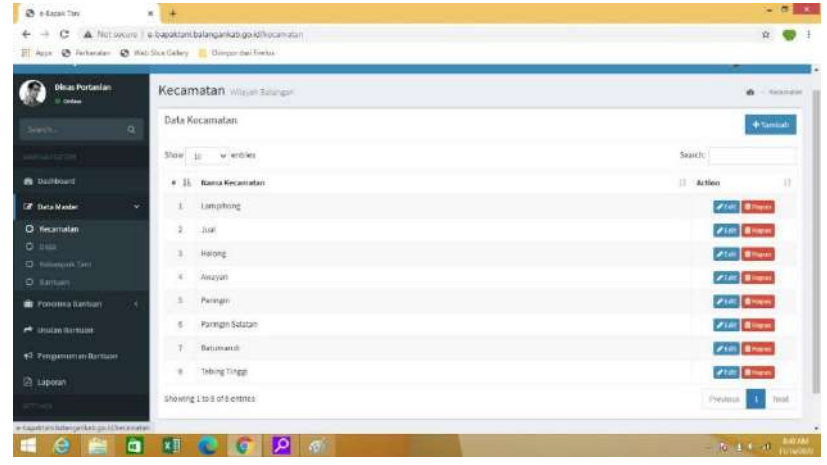

Gambar 5. Data Master Kecamatan yang telah di Input pada aplikasi e-Bapak Tani

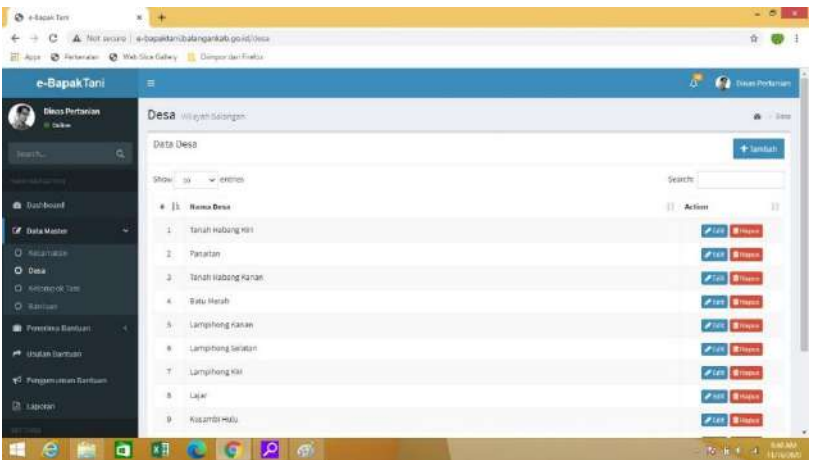

Gambar 6.Data Master Desa Yang Telah Di Input pada aplikasi e-Bapak Tan

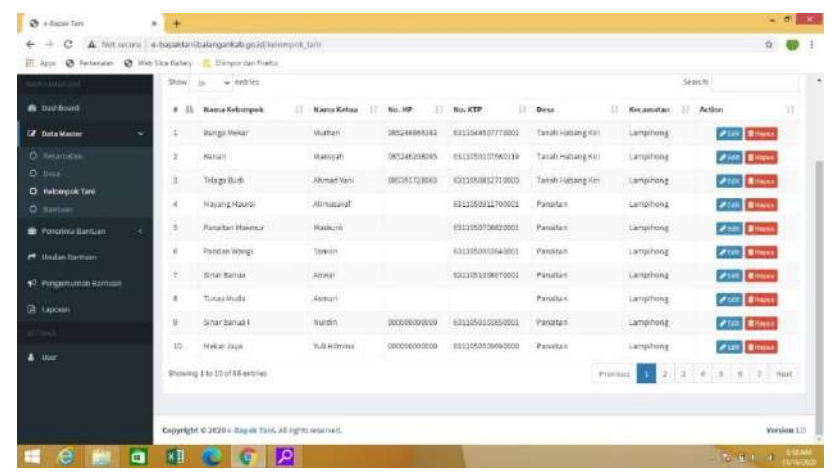

Gambar 7. Data Master Kelompok Tani Yang Sudah diinput pada aplikasi e-Bapak Tani.

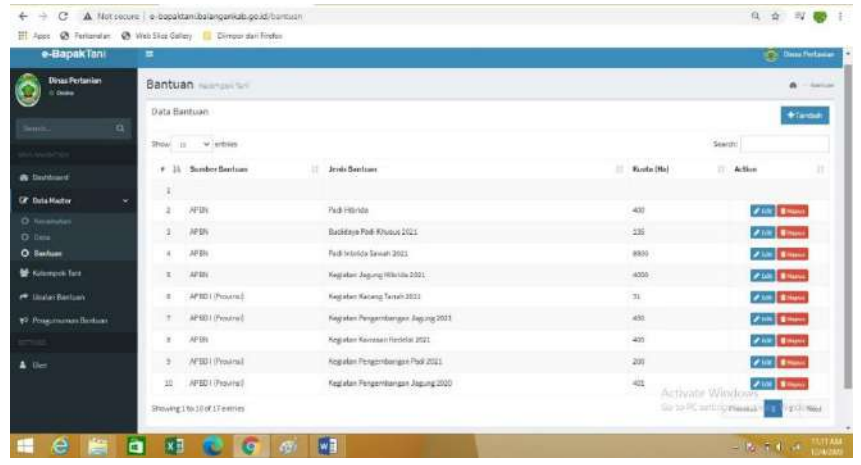

Gambar 8. Halaman Usulan yang sudah di input oleh Admin Dinas Pertanian sebagai acuan bantuan yang bisa diusulkan oleh petugas/admin Balai Penyuluh Pertanian setiap Kecamatan di Kabupaten Balangan.

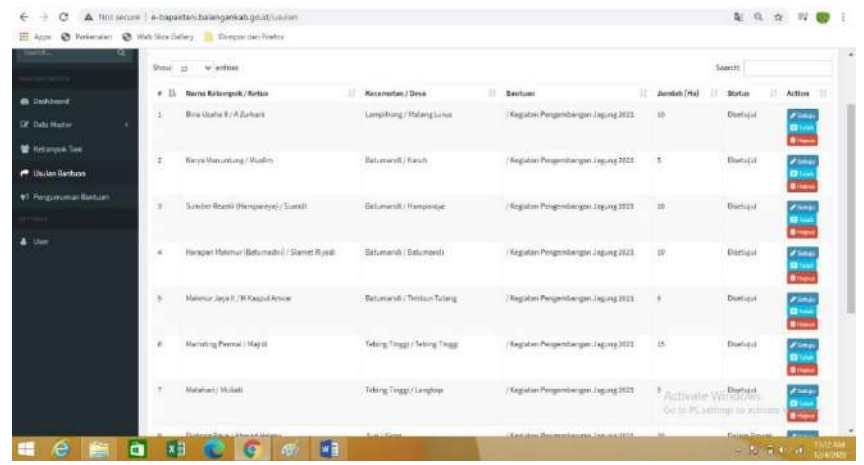

Gambar 10. Halaman usulan dari Balai Penyuluh Pertanian menunggu persetujuan dari Admin Dinas Pertanian Kabupaten Balangan.

| @ Pelknaw | C Web Size Geley B Distage dari Foelox |                          |                                  |                 |                         | <b>Citizen</b>                                      |
|-----------|----------------------------------------|--------------------------|----------------------------------|-----------------|-------------------------|-----------------------------------------------------|
| 33        | Kerya Mufakat / Farhan                 | Lamphong / Batu Merah.   | / Kepaten Kawasan Kadelal 2021   | 10              | Divetioni               | <b>A Saltake</b><br>÷                               |
| 38        | Munung Birdal II / Layard              | Lampfhong / Kusandi Hulu | / Keglatan Kawasan Kadelal 2021  | $\overline{20}$ | Dalam<br>Proses<br>-99  | <b>PSILL</b><br>÷                                   |
| 37        | <b>Dwarge/Arsad</b>                    | Lamphong / Simpang Tiga  | / Kegatan Kawasan Kedelar 2021   | 20              | <b>Dalarn</b><br>Proses | <b>Asition</b><br><b>D</b> fall<br><b>Briston</b>   |
| 38        | Usaha Bersama I / Supriadi             | Lampihong / Simpang Tigs | / Kegatan Kawasan Kedelal 2021   | $\overline{20}$ | Dalam<br>Proses<br>anna | $\boldsymbol{\sigma}$ tetu<br><b>D</b> TAN          |
| 39        | Pelika I / A Yani                      | Lamphons / Tampang       | / Kegratien Kawasam Kesiata/2021 | 30              | Dalare<br>Propes        | $\epsilon$ satisfies<br><b>Disk</b><br><b>Allen</b> |
| 45        | Cahava Polita Li Sahrudin              | Campihong / Matang Hanau | / Keziatan Kawasan Kedelai 2021  | $^{20}$         | Dalam<br>Proses         | <b>Portual</b><br>a se                              |

Gambar 11. Halaman usulan dari Balai Penyuluh Pertanian menunggu persetujuan dari Admin Dinas Pertanian Kabupaten Balangan.

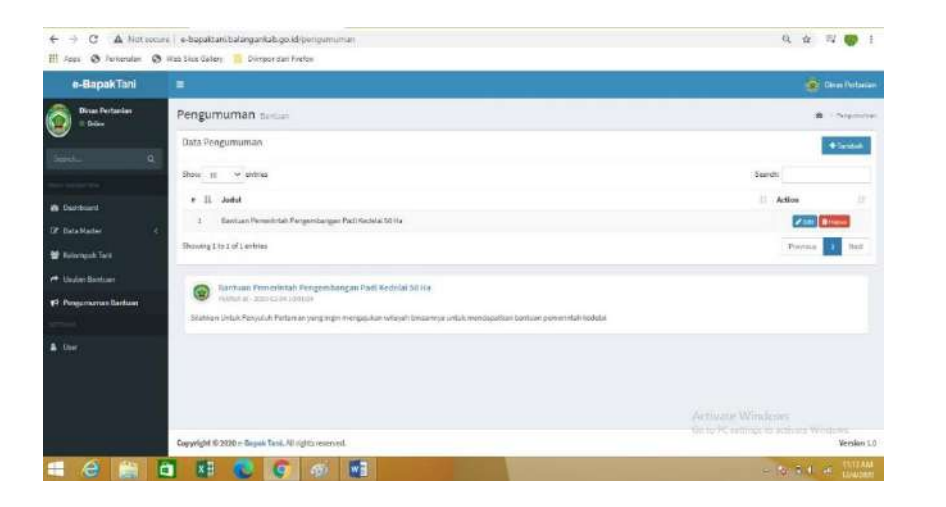

Gambar 12. Halaman Pengumuman yang di umumkan oleh Admin Dinas Pertanian berkaitan dengan Alokasi Bantuan Pemerintah dan lainnya.

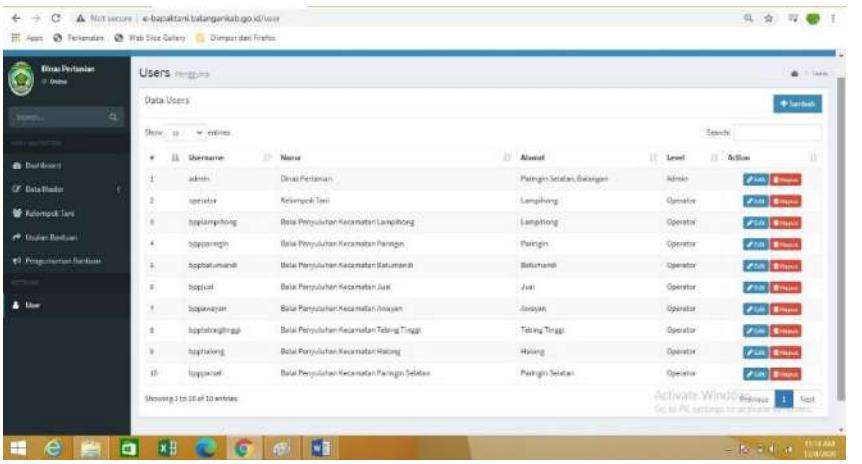

Gambar 13. User yang bisa dan diperbolehkan mengakses aplikasi e-Bapak Tani

**2. Tampilan Aplikasi e-Bapak Tani Menggunakan User Balai Penyuluh Pertanian Kecamatan**

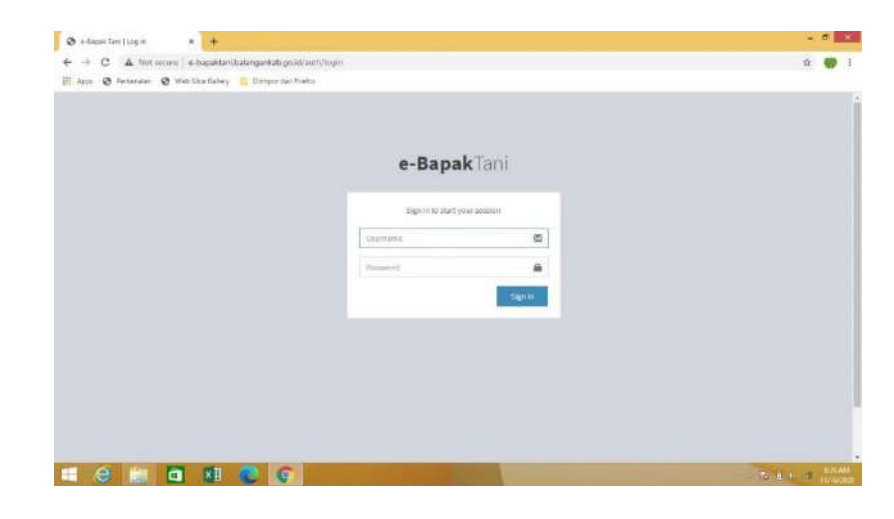

Gambar 1. Tampilan Layar Depan Sebelum Masuk Aplikasi e-Bapak Tani, Hanya Bisa diakses oleh orang yang memiliki User

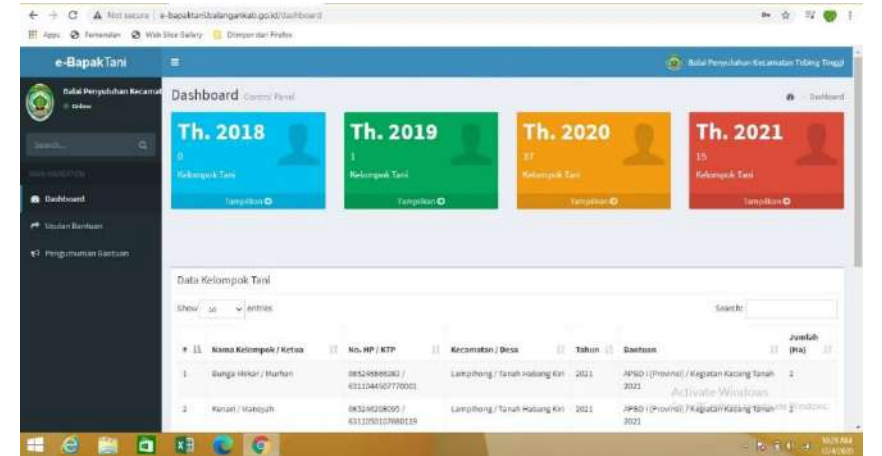

Gambar 2. Tampilan Home E-Bapak Tani Melalui Admin Balai Penyuluh Kecamatan.

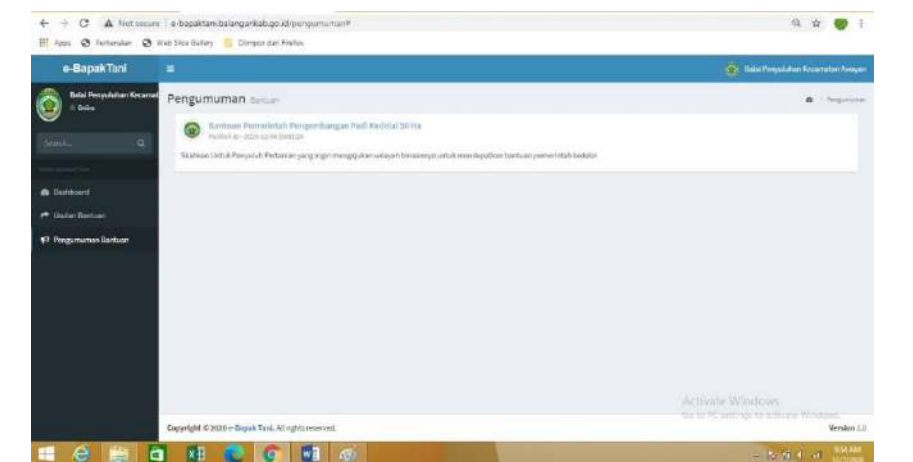

- Gambar 3. Tampilan Halaman Pengumuman e-Bapak Tani Melalui Admin Balai Penyuluh Kecamatan.
- **B. Cara Penggunaan Aplikasi**
	- 1. Buka Web Browser menggunakan link " [http://e](http://e-bapaktani.balangankab.go.id/)[bapaktani.balangankab.go.id/](http://e-bapaktani.balangankab.go.id/) "

Maka akan masuk ke dalam halaman utama aplikasi e-Bapak Tani

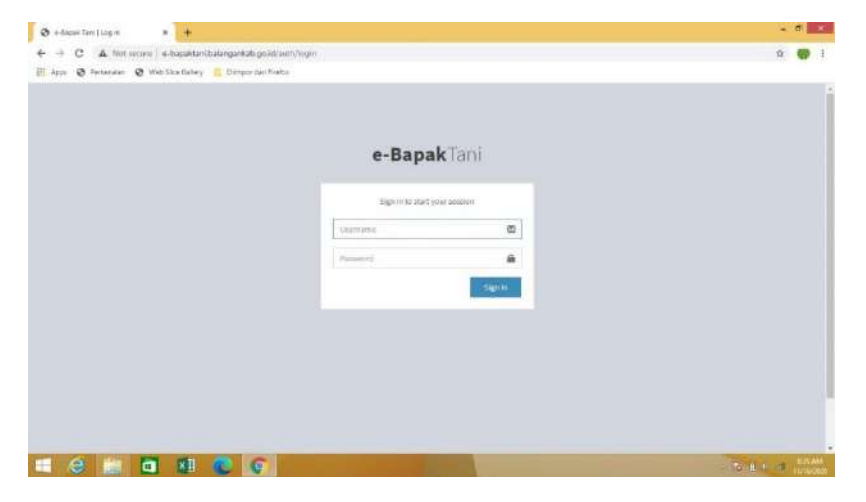

- 2. Masukan Username dan Pasword yang sudah disediakan baik itu Admin Kabupaten ataupun Admin Balai Penyuluhan Pertanian Kecamatan.
- 3. Pada Halaman Utama Klik Menu Usulan Bantuan.

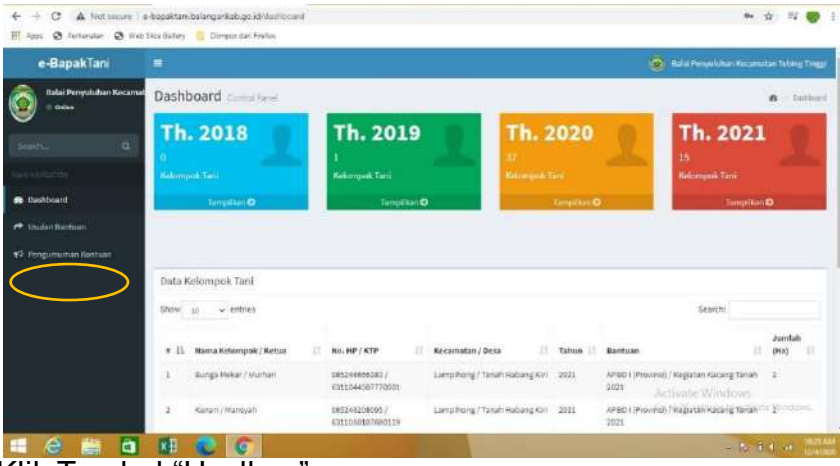

4. Klik Tombol "Usulkan"

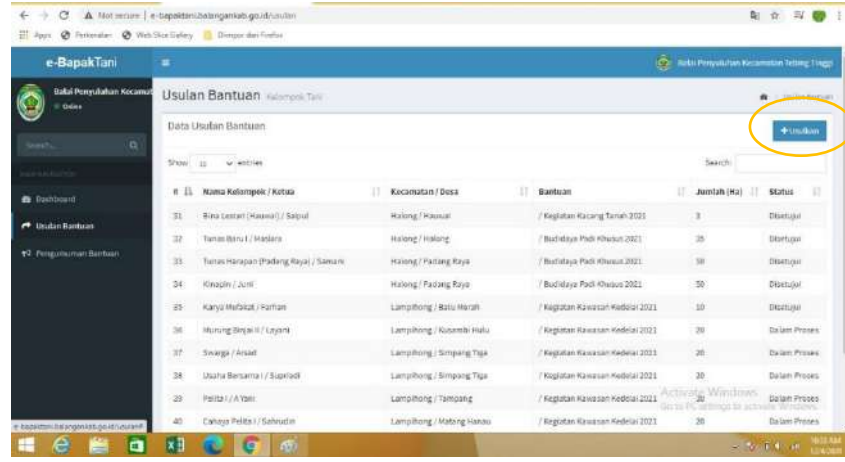

5. Maka akan tampil halaman untuk mengisi calon kelompok penerima.

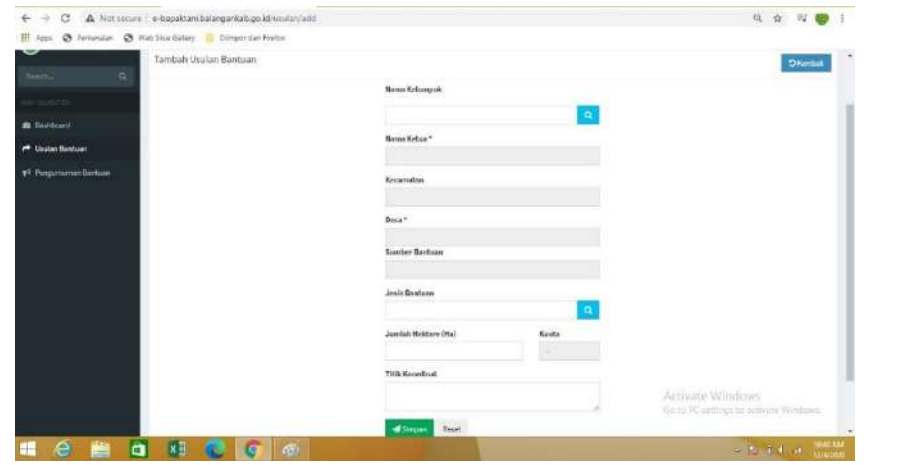

6. Klik tombol search pada form nama kelompok, dan akan tampil menu kelompok yang sudah di input pada database.

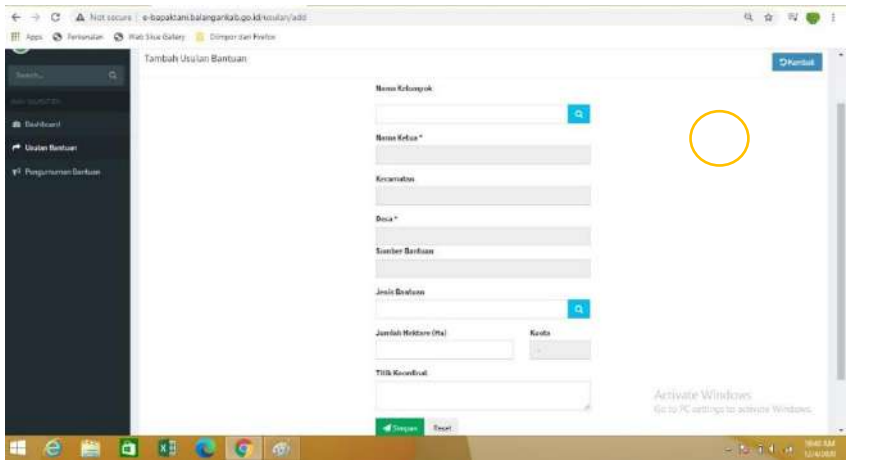

7. Klik Menu Select jika sudah menemukan nama kelompok yang akan menerima bantuan pemerintah.

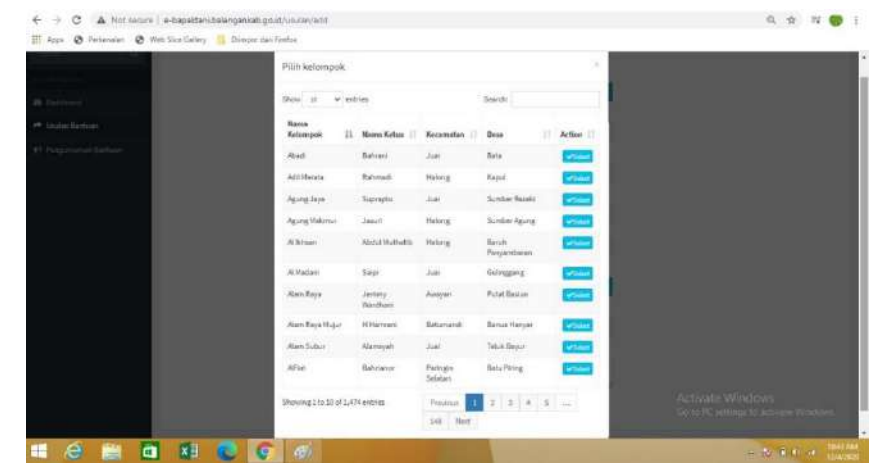

8. Setelah Memilih Kelompok calon penerima bantuan pilih tombol Search pada form Jenis Bantuan.

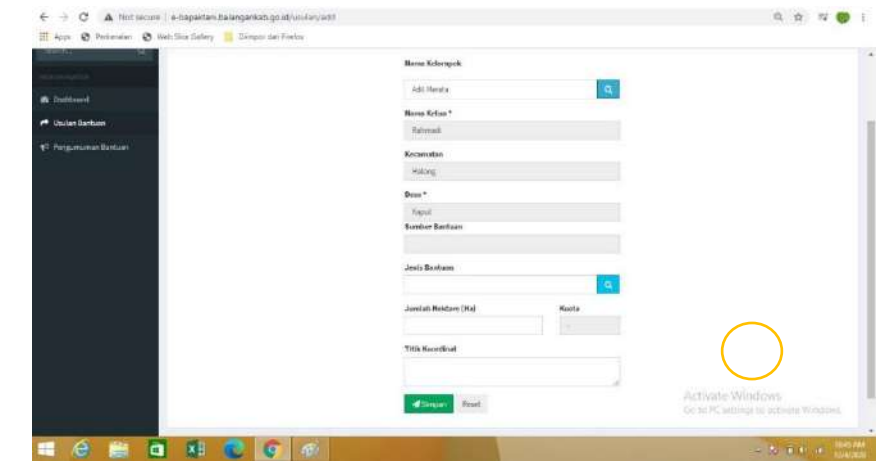

9. Pilih bantuan yang ingin diajukan pada form database Bantuan Pemerintah.

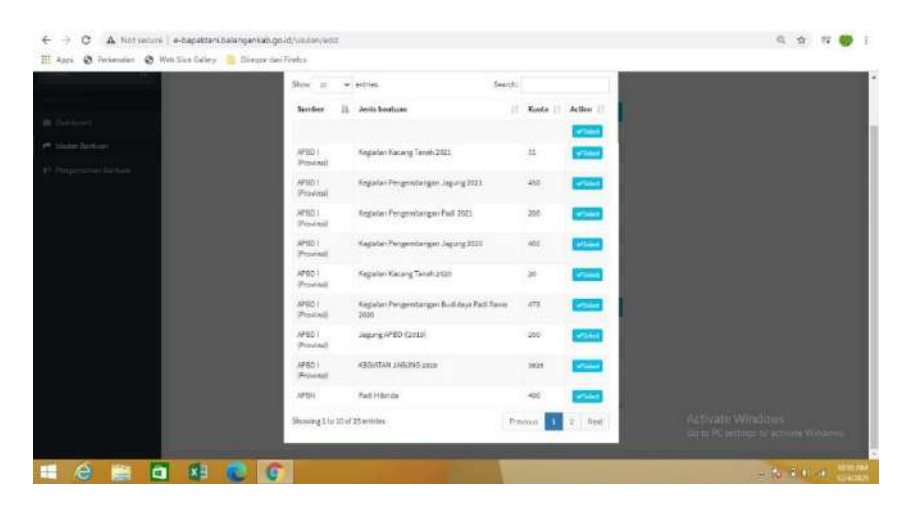

10.Pilih tombol Select jika sudah menemukan bantuan yang ingin diusulkan.

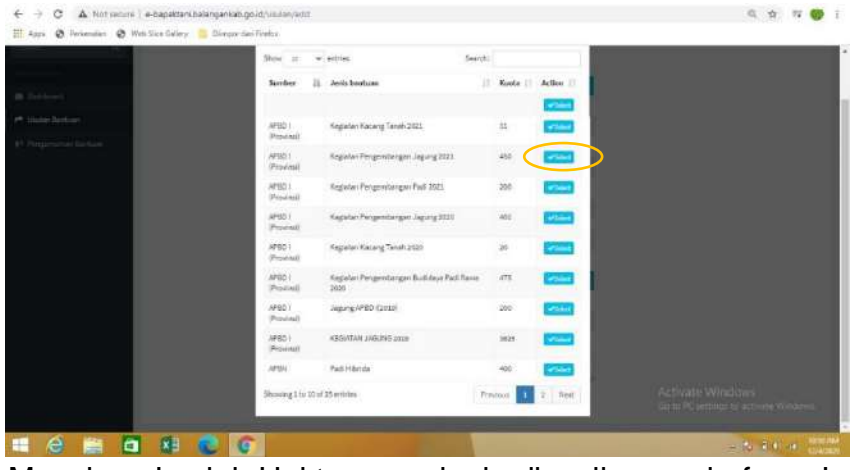

11.Masukan Jumlah Hektar yang ingin diusulkan pada form Jumlah Hektare (Ha).

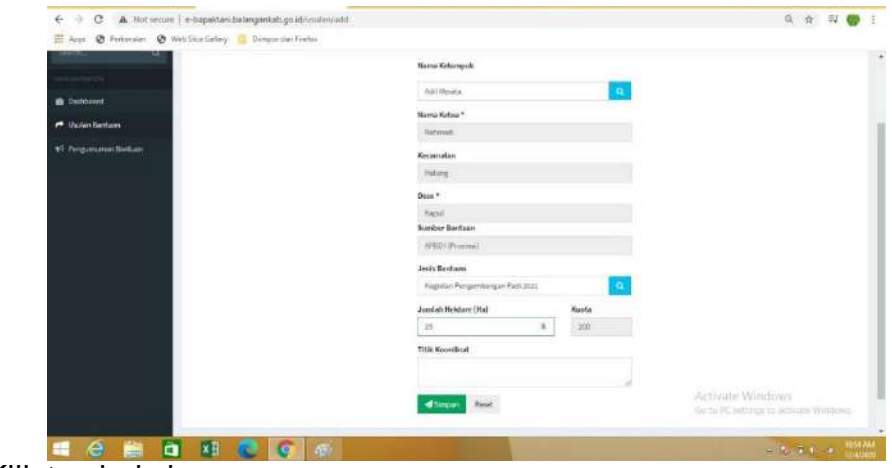

### 12.Klik tombol simpan.

13.Usulan yang sudah diajukan akan tersimpan di halaman usulan bantuan.

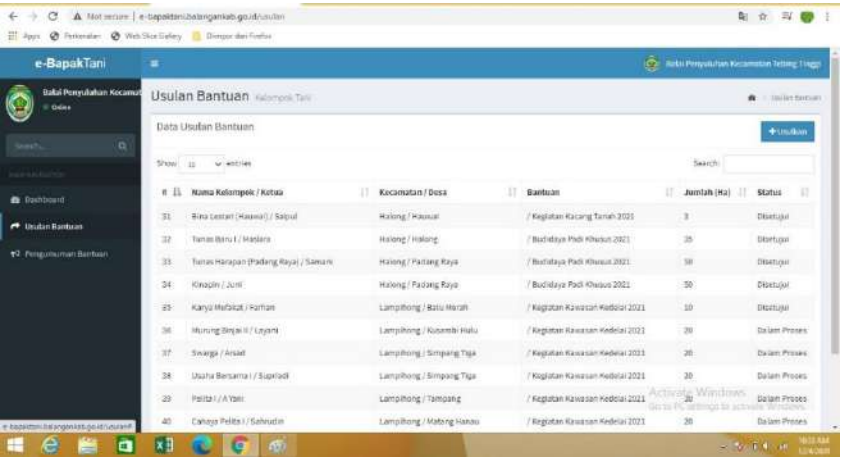

14.Usulan yang sudah diajukan menunggu konfirmasi dari Admin Kabupaten apakah bisa mendapatkan bantuan pada tahun selanjutnya.

15.Jika sudah di setujui oleh Admin Kabupaten maka akan muncul status disetujui.

Pada Admin Kabupaten cara verifikasi kelompok yang telah diusulkan oleh Balai Penyuluh Pertanian

1. Masuk pada menu usulan bantuan

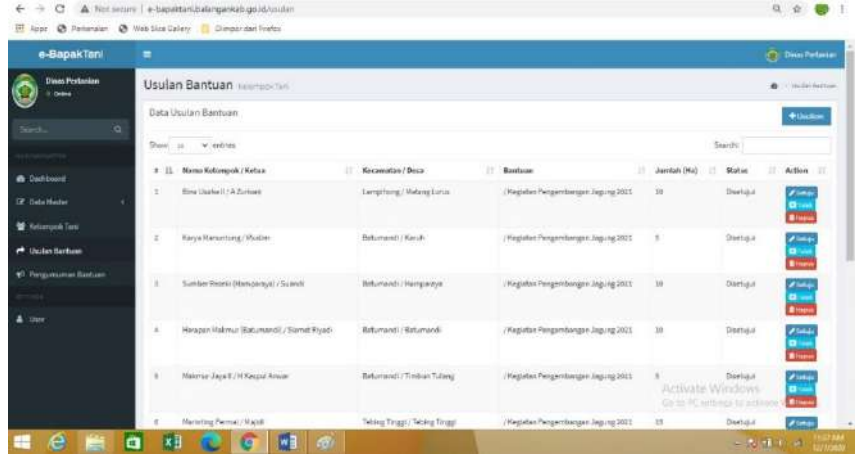

2. Pilih Menu "Setuju", "Tolak" atau "Hapus".

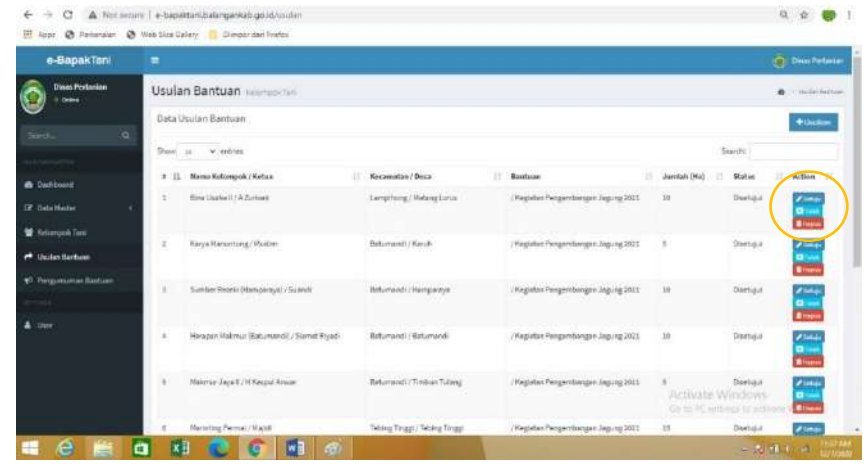

3. Jika "setuju" maka akan masuk dalam halaman rincian data Kelompok Tani.

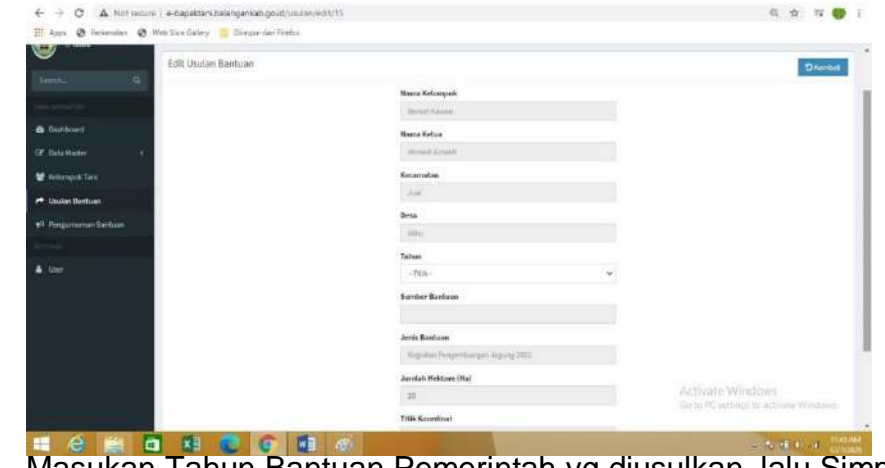

4. Masukan Tahun Bantuan Pemerintah yg diusulkan, lalu Simpan

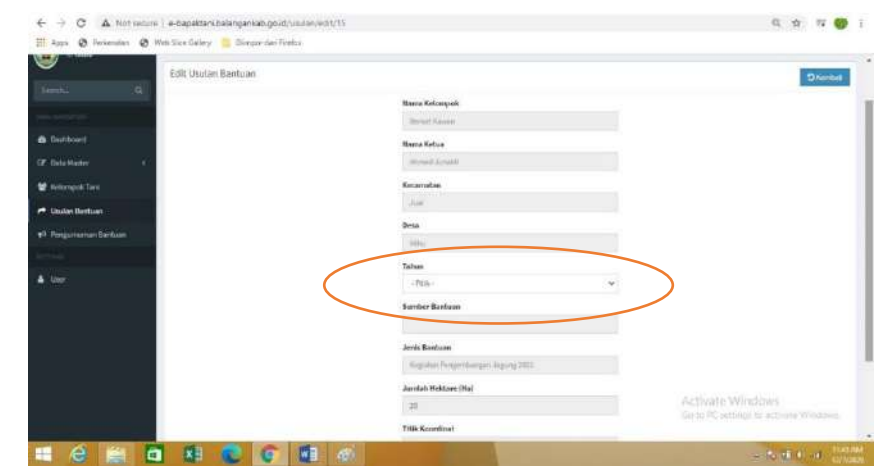

5. Jika Keterangan Berhasil disimpan maka kelompok tersebut belum menerima bantuan pemerintah pada 3 tahun sebelumnya, akan tetapi jika muncul keterangan "Kelompok Sudah Dapat Bantuan" berarti kelompok tersebut sudah mendapatkan alokasi bantuan di tahun sebelumnya.

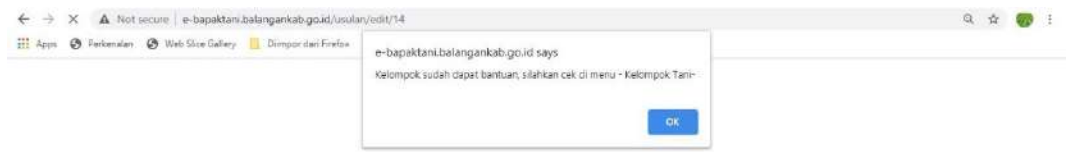

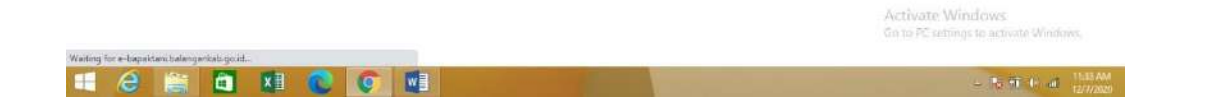